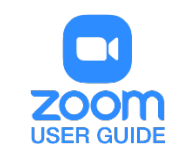

# MANAGING ZOOM INTEGRATION WITH PANOPTO

UTSA Zoom is now integrated with Panopto, increasing the available cloud storage for recorded meetings and lectures.

- All **Cloud Recordings** made with Zoom are now automatically added to your Panopto library.
- Recordings added to Panopto are then **immediately deleted** from Zoom Cloud storage.

### **PREREQUISITES**

- 1. Login to Panopto to create your account.
	- a. Navigate to **[UTSA Panopto](https://utsa.hosted.panopto.com/)** (https://utsa.hosted.panopto.com)
	- b. Select **Blackboard Faculty and Students** or **UTSA-Staff**
	- c. Use your **myUTSA ID (abc123)** and **password.**
- 2. Logout of Zoom on all devices and sign in with SSO (Single Sign On) to claim your UTSA Zoom license.
	- a. Navigate to **[UTSA Zoom](https://utsa.zoom.us/)** (https://utsa.zoom.us)
	- b. Click **Sign in to your account**.
	- c. Use your **myUTSA ID (abc123)** and **password** on the UTSA SSO page.

### CREATING A ZOOM CLOUD RECORDING

- 1. Create a new Zoom Meeting or Join a previously scheduled meeting using one of the following methods:
	- Zoom Desktop Client for Windows or Mac.
	- UTSA Zoom web portal at **[https:/utsa.zoom.us](https://utsa.zoom.us/)**.
	- Zoom for Android
	- Zoom for IOS
- 2. The Zoom Desktop Client provides options for recording to either the local computer or the cloud. Locate the Record icon in the meeting controls and select **Record to the Cloud**.

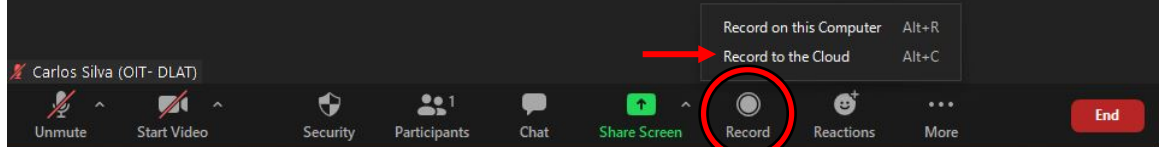

The remaining platforms allow only cloud recording by default:

- UTSA Zoom web portal
- Zoom for Android
- Zoom for IOS

3. If you are sharing your screen, click the **More** icon to expand the meeting controls.

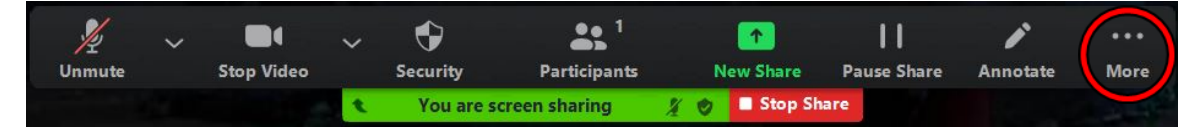

4. Select **Record to the Cloud**.

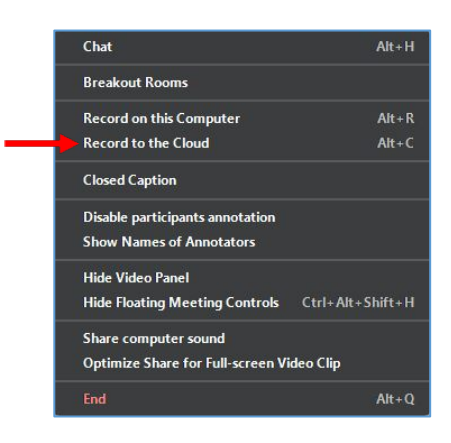

5. Anytime during the meeting, a recording can be paused or stopped with meeting controls.

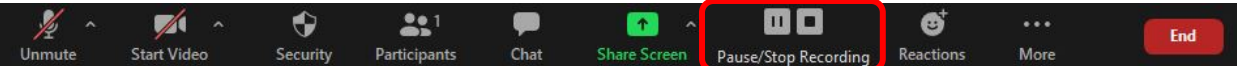

6. During a screen share, click **More** to expand the meeting controls.

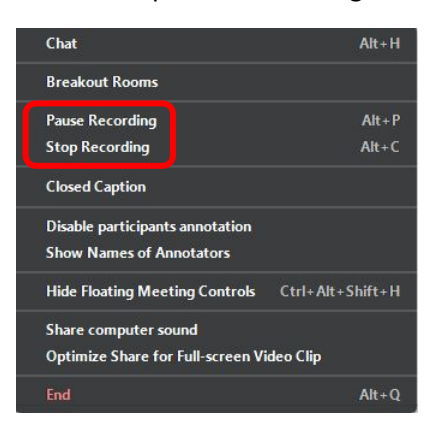

- 7. Cloud recordings will begin processing after the meeting has ended.
- 8. An email notification from Zoom will be sent to your inbox when the recording has finished processing.
- 9. A notification from Panopto will be sent when your video has been added to your Panopto library.
- 10. Your recording will be deleted from Zoom cloud storage.

### ACCESSING A ZOOM RECORDING IN THE PANOPTO LIBRARY

- 1. Once a meeting has concluded, it will be automatically uploaded to your Zoom account and your Panopto library.
- 2. You will receive an email communication when the Panopto video is ready to view.
- 3. Login to **[UTSA Panopto](https://utsa.hosted.panopto.com/)** (https://utsa.hosted.panopto.com) to access your recordings.
- 4. Videos will be located in your **My Folder** in the subfolder **Meeting Recordings**.

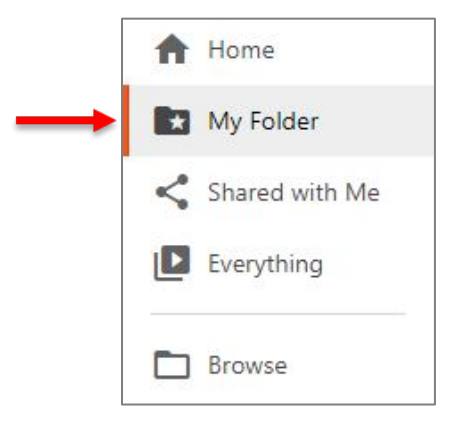

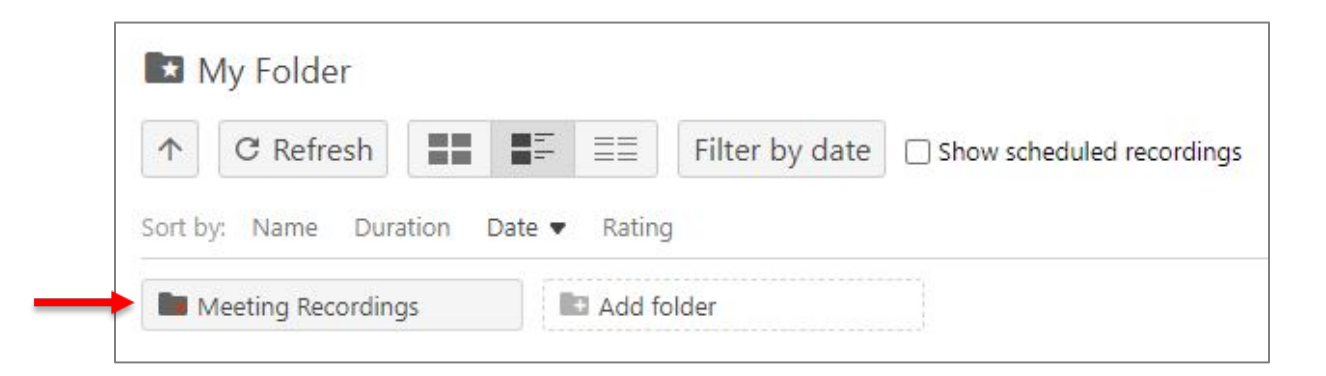

# COPYING A RECORDING TO AN ADDITIONAL LOCATION

1. Choose the video session you wish to copy and click on **Settings**.

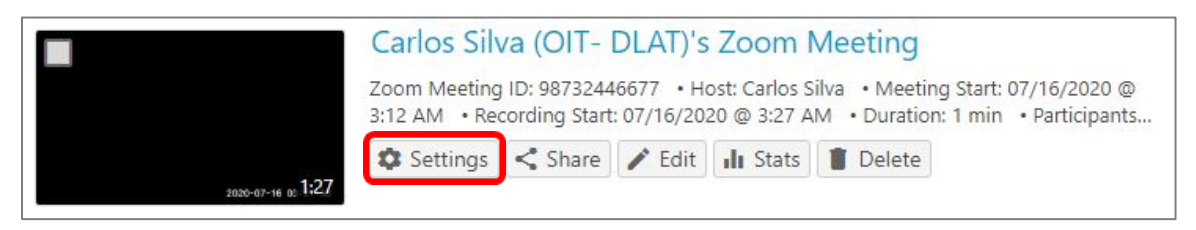

2. Click **Manage** and select **Copy**. The copied session will inherit the same permissions from the original folder.

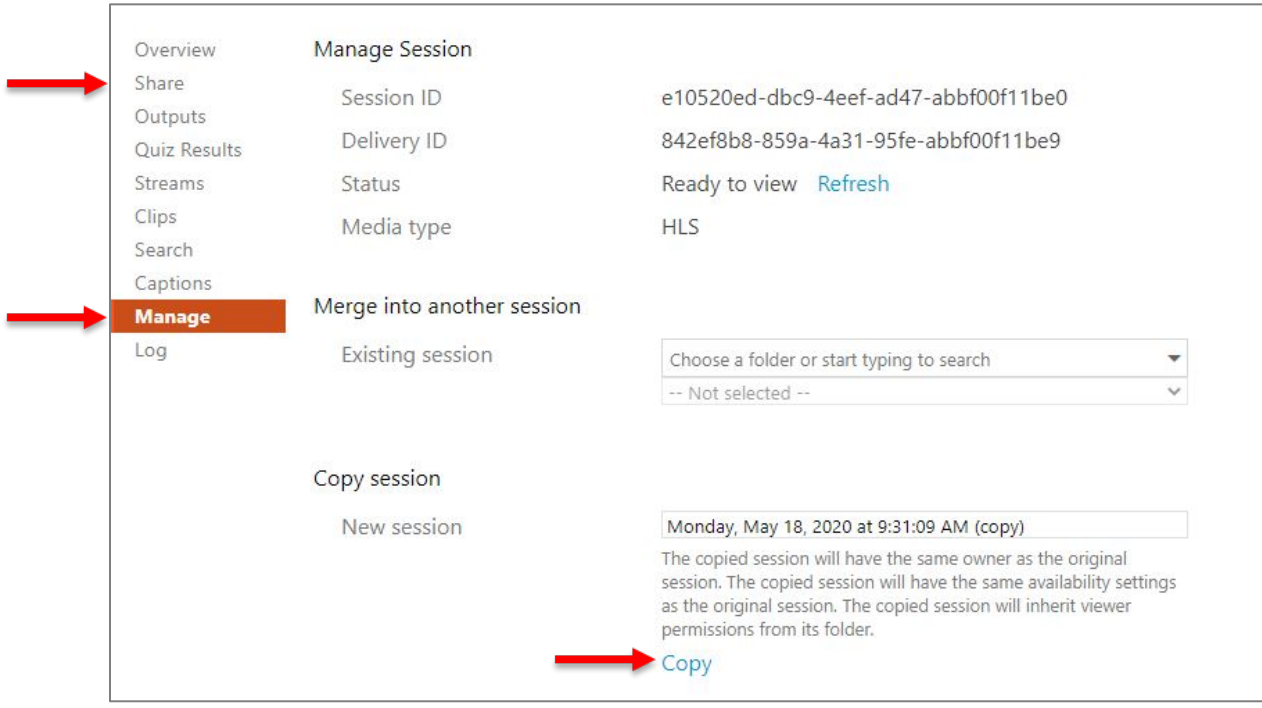

- 3. Copy is created in the same folder as the original. Follow the steps on the following page to move this video where needed.
- 4. Be sure to check **Share** settings to guarantee your viewers have the necessary access to view the video.

### MOVING RECORDINGS TO ANOTHER FOLDER

- 1. Browse to your **Meeting Recordings** folder to locate your list of recordings.
- 2. Hover your cursor over the video thumbnails and tick the **check box** at top-left corner for each desired recording.
- 3. Click the **Move** button.

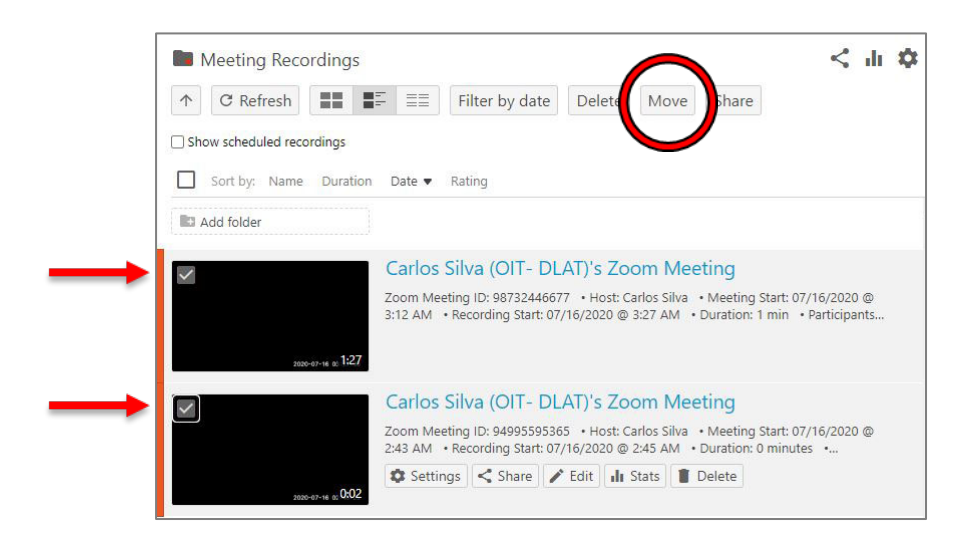

4. Search in the entry field or click the drop-down arrow to browse for the target folder.

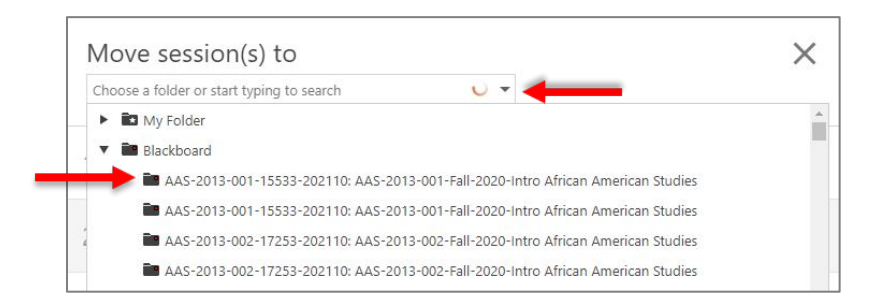

5. Click **Move**.

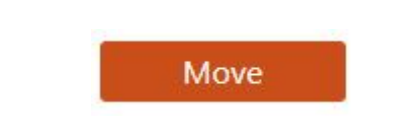

# MANAGING DEFAULT FOLDER LOCATION

1. Click on your **username** at the top-right of the page. Select **User Settings**.

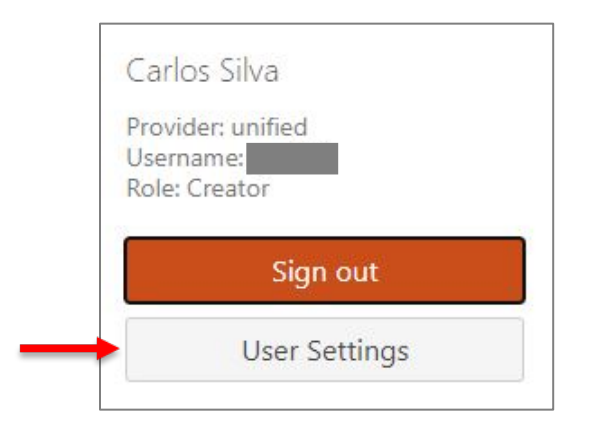

2. Locate the **Default Folder** and click **Edit.**

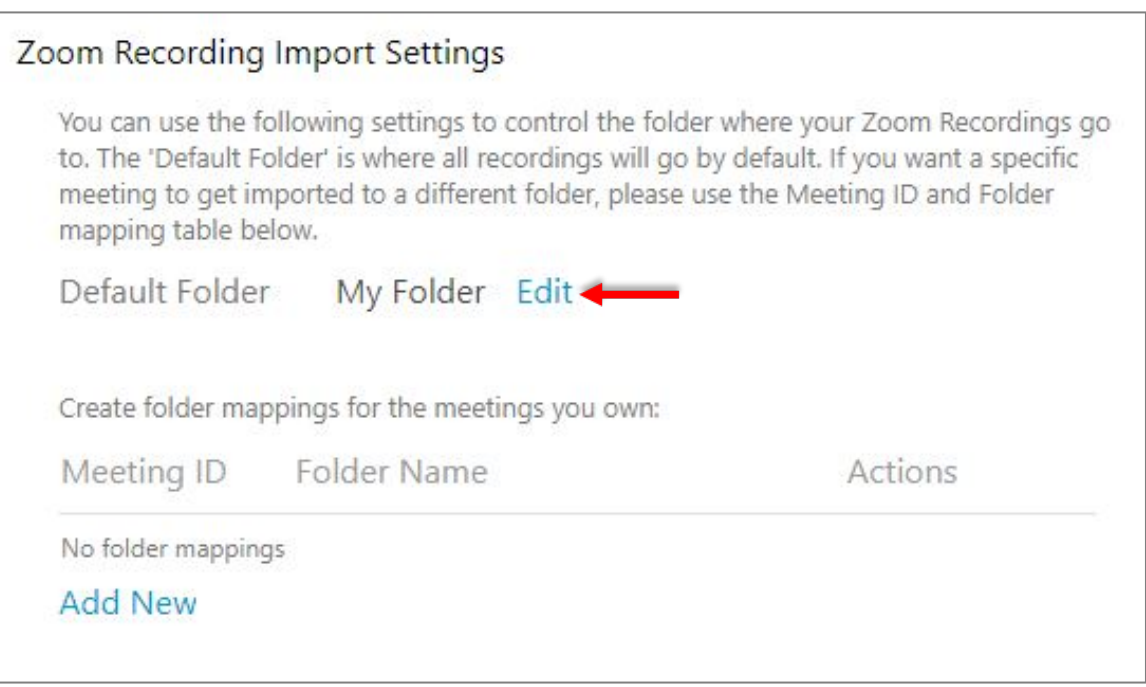

### 3. Select the Default Folder location of your choice.

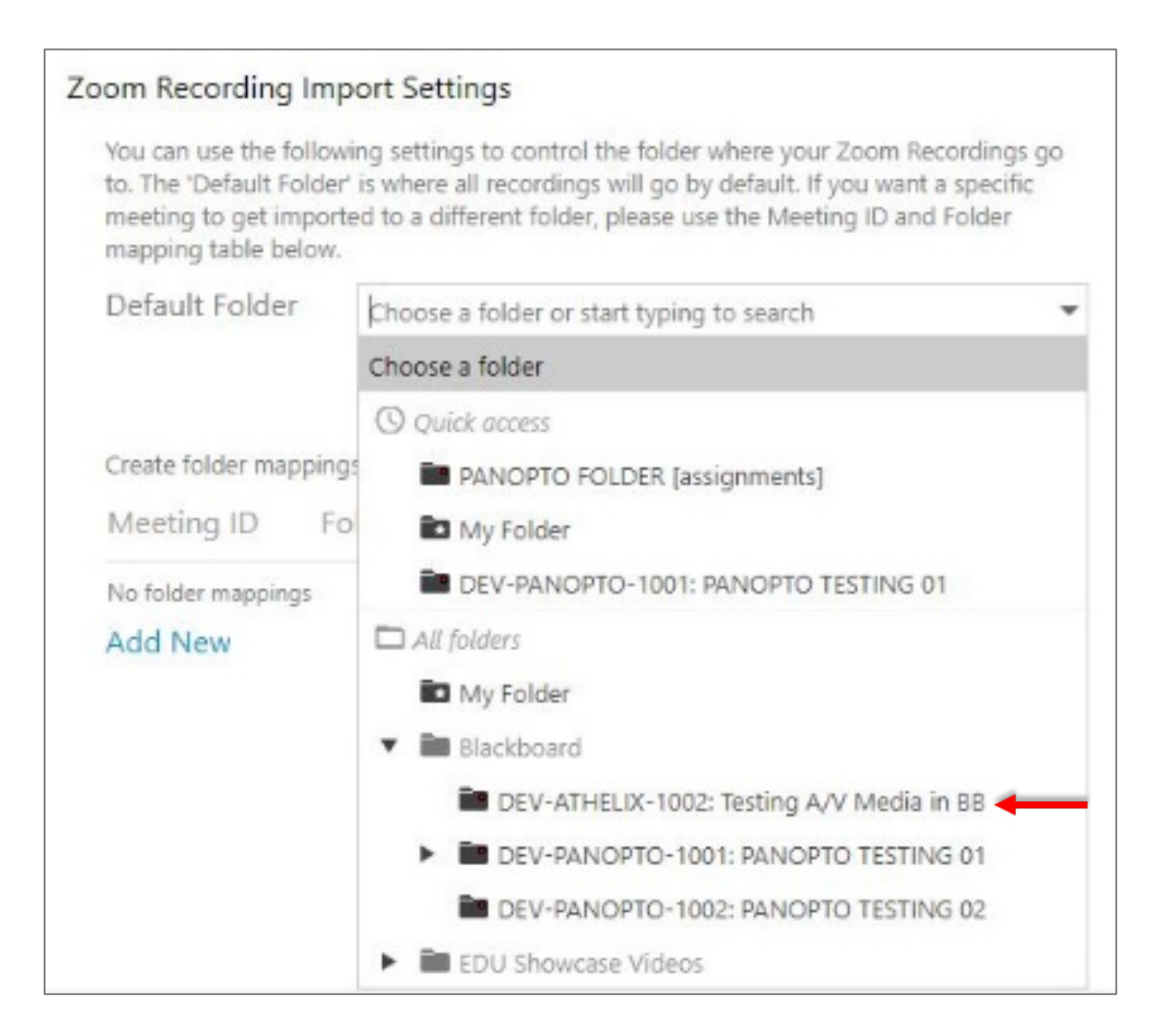

#### 4. Click **Save**.

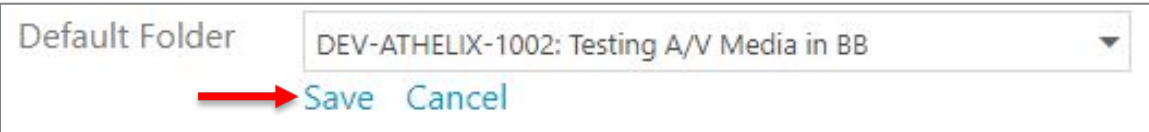

## CREATING FOLDER MAPPINGS

Create folder mappings by specific **Zoom Meeting ID**.

1. Under **Zoom Recording Import Settings**, click **Add New**.

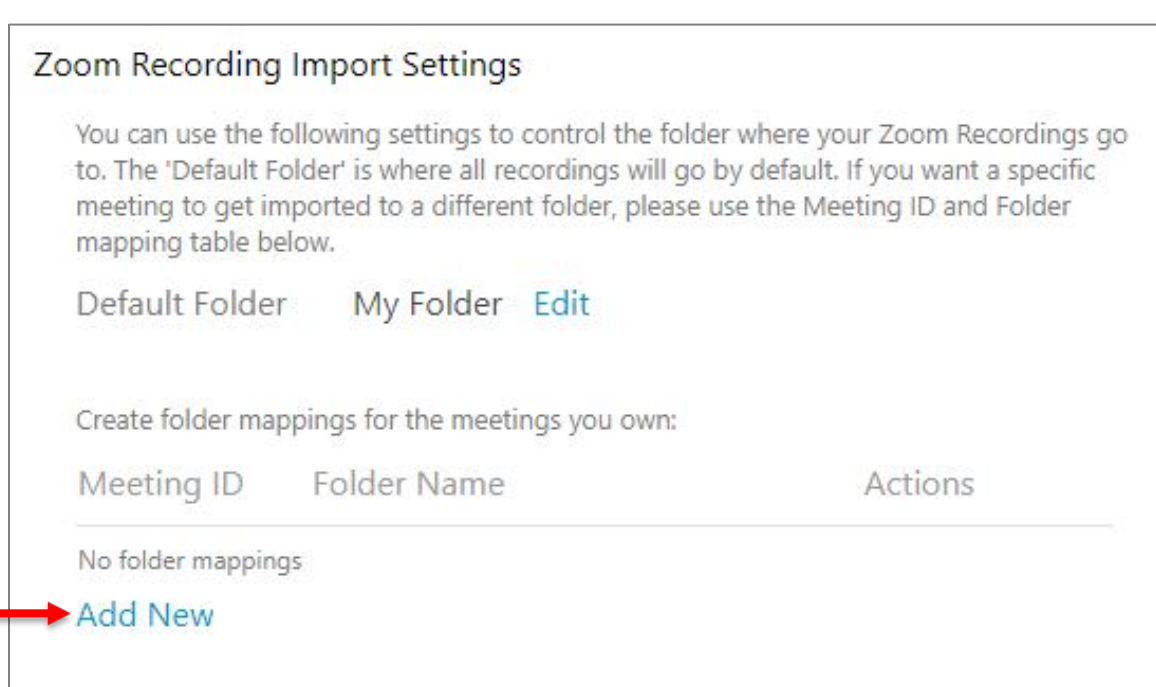

- 2. Enter the **Zoom Meeting ID** for a recurring meeting.
- 3. Search in the entry field or click the drop-down arrow to select an available folder location.

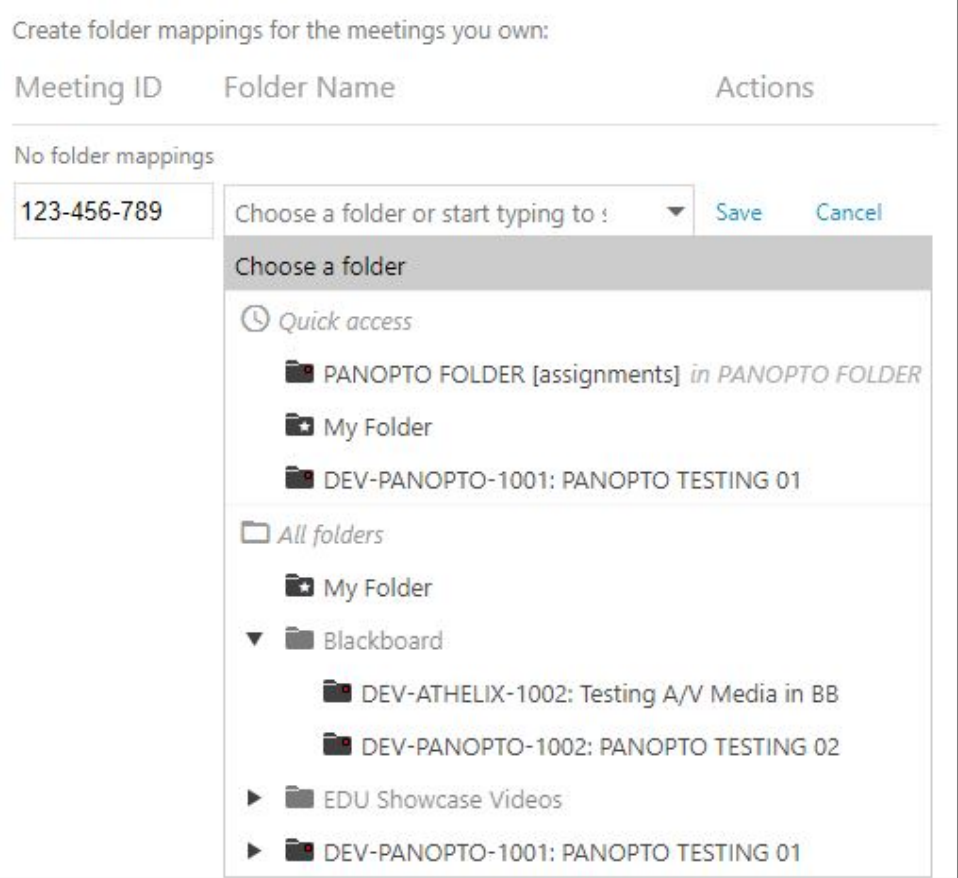

#### 4. Click **Save**.

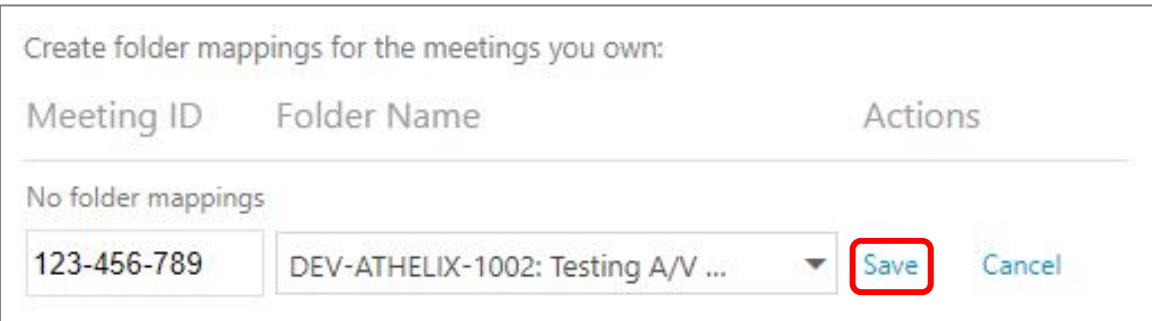

For assistance with [Zoom](https://support.zoom.us/hc/en-us) contact Academic Innovation: [academicinnovation@utsa.edu](mailto:academicinnovation@utsa.edu) or (210) 458-4520